#### 2009 ESRI Education User Conference July 11–14, 2009

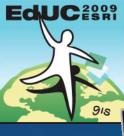

**Please!** Turn OFF cell phones and paging de<u>vices</u>

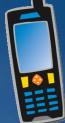

## Symbolize data in ArcMap: Create a weather map

**Gregory C. Emmanuel** 

## **Outline**

 Weather map basics GIS-ready weather data Prepare data in ArcCatalog Examine data & metadata - Geoprocessing Display data in ArcMap Classify & symbolize wind data Create temperature raster & isotherms Use Spatial Analyst ModelBuilder isotherm model

## Weather map basics

# Barometric pressure – Isobars (lines of equal pressure)

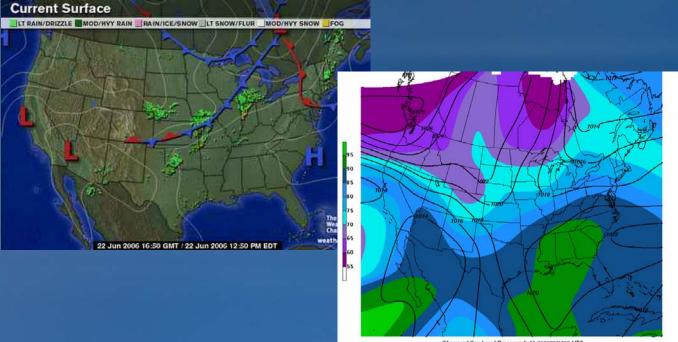

Observed Sea Level Pressure (mb) 060622/1700 UTC Observed Temperature (F) 060622/1700 UTC

## Weather map basics

#### Surface temperature

#### - Isotherms (lines of equal temperature)

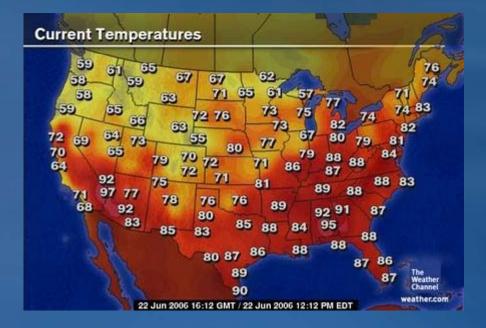

## Weather map basics

### Surface winds

- Wind barbs (symbols to show winds speed & direction)

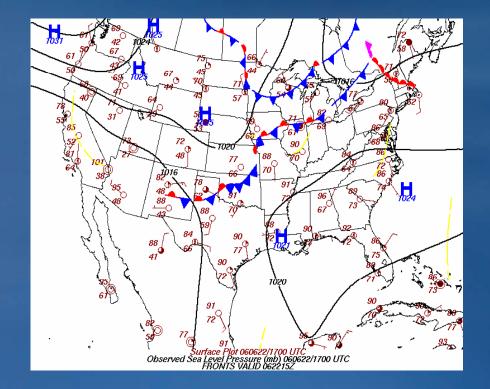

## **GIS-ready weather data**

## NOAA Satellite and Information Service

- Satellite Services Division GIS
- http://www.gis.ssd.nesdis.noaa.gov
- Near real-time surface conditions for whole world
- Shapefile
  - Must download all 3 files (.SHP, .SHX, .DBF)
  - Metadata (.XML)

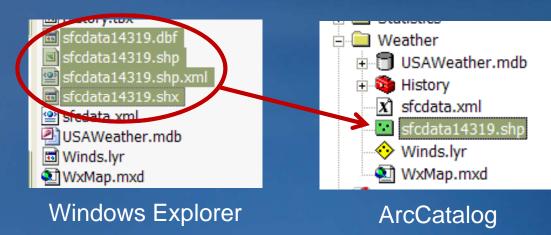

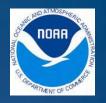

## **Demonstration**

## Examine & prepare data in ArcCatalog

- Preview data & metadata
- Define .SHP coordinate system

- Data Management Tools
   Projections and Transformations
   Feature
   Raster
   Create Custom Geographic T
   Define Projection
- Clip .SHP data to study area USA
- Convert .SHP to GDB FC
- Project .SHP to new coordinate System

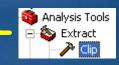

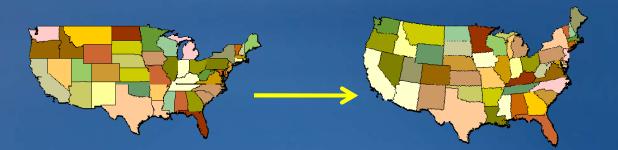

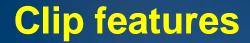

## • Use a FC to define the boundary of another

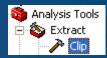

#### Input Features

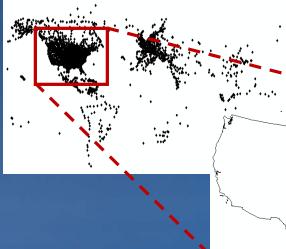

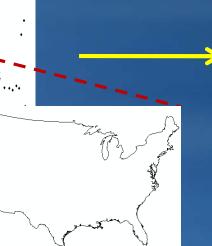

Clip Features (the cookie cutter)

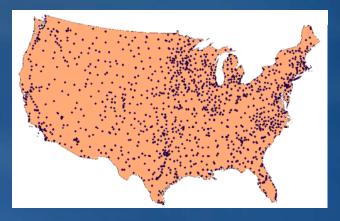

**Output Features** 

## Get the most from a GP tool

- Perform 3 operations at once
- Clip GP tool
  - –Use a FC to define boundary of another Clip
  - -Set Output FC to different format Conversion
  - -Set Output Coordinate System to different one Projection

| P Clip                              | 🚳 Environment Settings 🛛 🔀                  |
|-------------------------------------|---------------------------------------------|
| Input Features                      | Current Workspace                           |
| Clip Features                       |                                             |
| Output Feature Class                | Scratch Workspace                           |
| XY Tolerance (optional)             | Default Output Z Value                      |
| Meters                              | Output Coordinate System As Specified Below |
|                                     |                                             |
| OK Cancel Environments Show Help >> | OK Cancel Show Help >>                      |

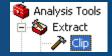

## **Software demonstration**

## **Classify weather data**

Choose appropriate field

Exclude missing values from classification scheme

| WINDDIR | SPD_KT_ | RSPD_KT_ | SPD_M_h_ | SLP     | TEMP_C_ | TEMP_F_ |
|---------|---------|----------|----------|---------|---------|---------|
| 170     | 20      | 20       | 23       | 1000.6  | 34      | 93      |
| 290     | 8       | 10       | 9        | -99.9   | 19      | 66      |
| 140     | 5       | 5        | 6        | -99.9   | 23      | 73      |
| 300     | 11      | 10       | 13       | 101-1.0 | 22      | 71      |
| 180     | 20      | 20       | 23       | 1006.1  | 29      | 84      |
| 140     | U       | 10       | 9        | -99.9   | 30      | 86      |
| 999     | 999     | 999      | 999      | 1017.7  | 19      | 66      |
| 180     |         | 10       | 10       | -99.9   | 30      | 86      |
| 340     | 5       | 5        | 6        | -99.9   | 31      | 88      |
| 330     | 8       | 10       | 9        | 1021.7  | 20      | 68      |
| 160     | 12      | 10       | 14       | -99.9   | 25      | 77      |
| 999     | 5       | 5        | 6        | 1020.1  | 24      | 75      |
| 190     | 12      | 10       | 14       | 1014.7  | 30      | 86      |

## Symbolize weather data

## Weather style set

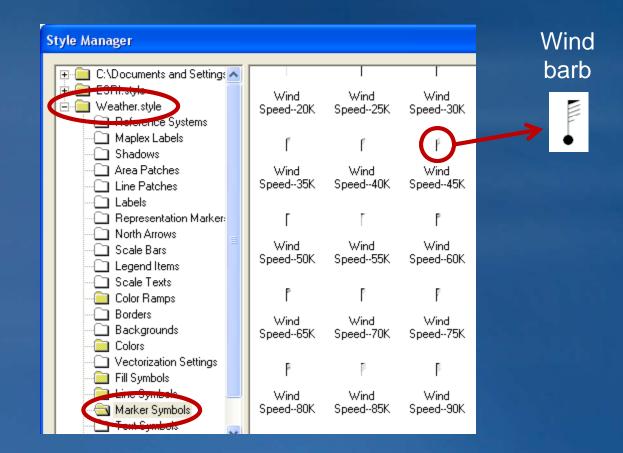

## **Spatial Analyst extension**

- Spline
- Contour

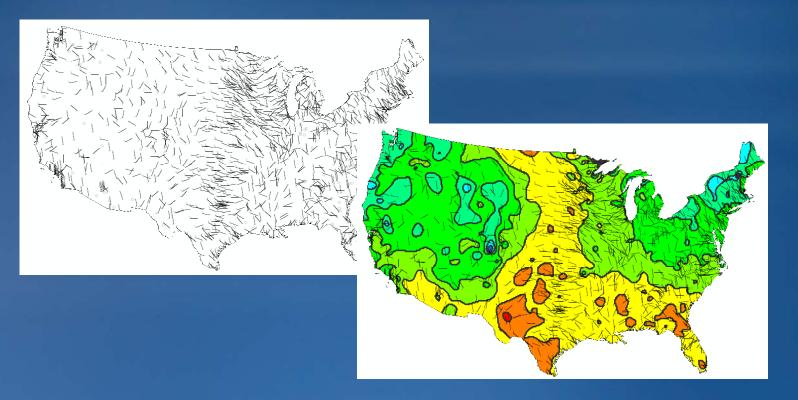

## **ModelBuilder**

Create a GP model

- String several tools together
- Output of one tool becomes input for another

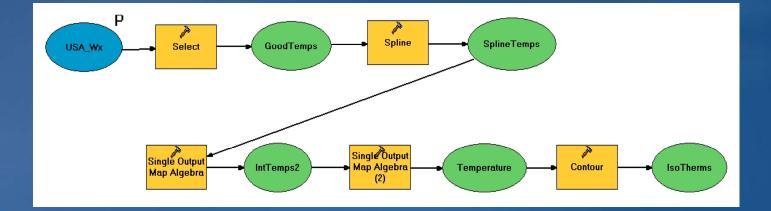

## **Create a layout**

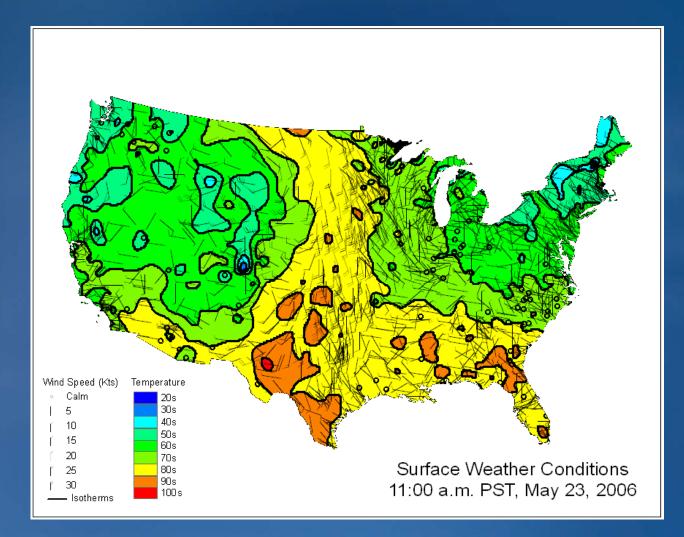

## **Software demonstration**

## Summary

- Weather map basics
- GIS-ready weather data
- Prepare data in ArcCatalog
- Display data in ArcMap
- Create temperature raster & isotherms

# Exercise – Symbolize Data in ArcMap: Create a Weather Map (45 minutes)

- **1. Examine weather data**
- **2.** Process the data
  - Define projection
  - Clip
- **3.** Add data to ArcMap
- 4. Symbolize with Weather style set
  - Temperature
  - Wind
- **5.** Create map layout
  - Apply a template

## GIS Training and Education Survey <a href="http://www.esri.com/training">http://www.esri.com/training</a>

Brief online survey to get your feedback

- All survey takers get a free one-module Web course
- Helps us develop training products that:
  - Support your workflows
  - Cover the ESRI products you use
  - Focus on most common GIS tasks and roles
- Survey available at:
  - ESRI Showcase: Training and Education Island
  - ESRI Training Web site (until July 20th)

Thank you for attending!

## **Questions?**